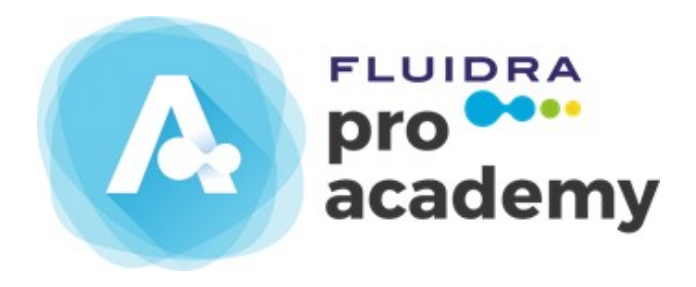

# Student manual

User guide

#### Table of contents

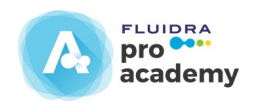

- 1. Fluidra Academy platform log-in
- 2. Fluidra Academy registration and log-in
- 3. Course Homepage log-in
- 4. Course Homepage
- 5. Logging in to a course
- 6. Logging in to a course's structure
- 7. Logging in to the contents in a course's structure
- 8. Logging in to course contents from "Display contents"
- 9. Logging in to course contents from "Start the course"
- 10. Self-assessment test
- 11. Test log-in
- 12. Questionnaire log-in
- 13. Certificate log-in
- 14. Description of the platform's menus
- 15. Your insignias
- 16. Achievements and rewards

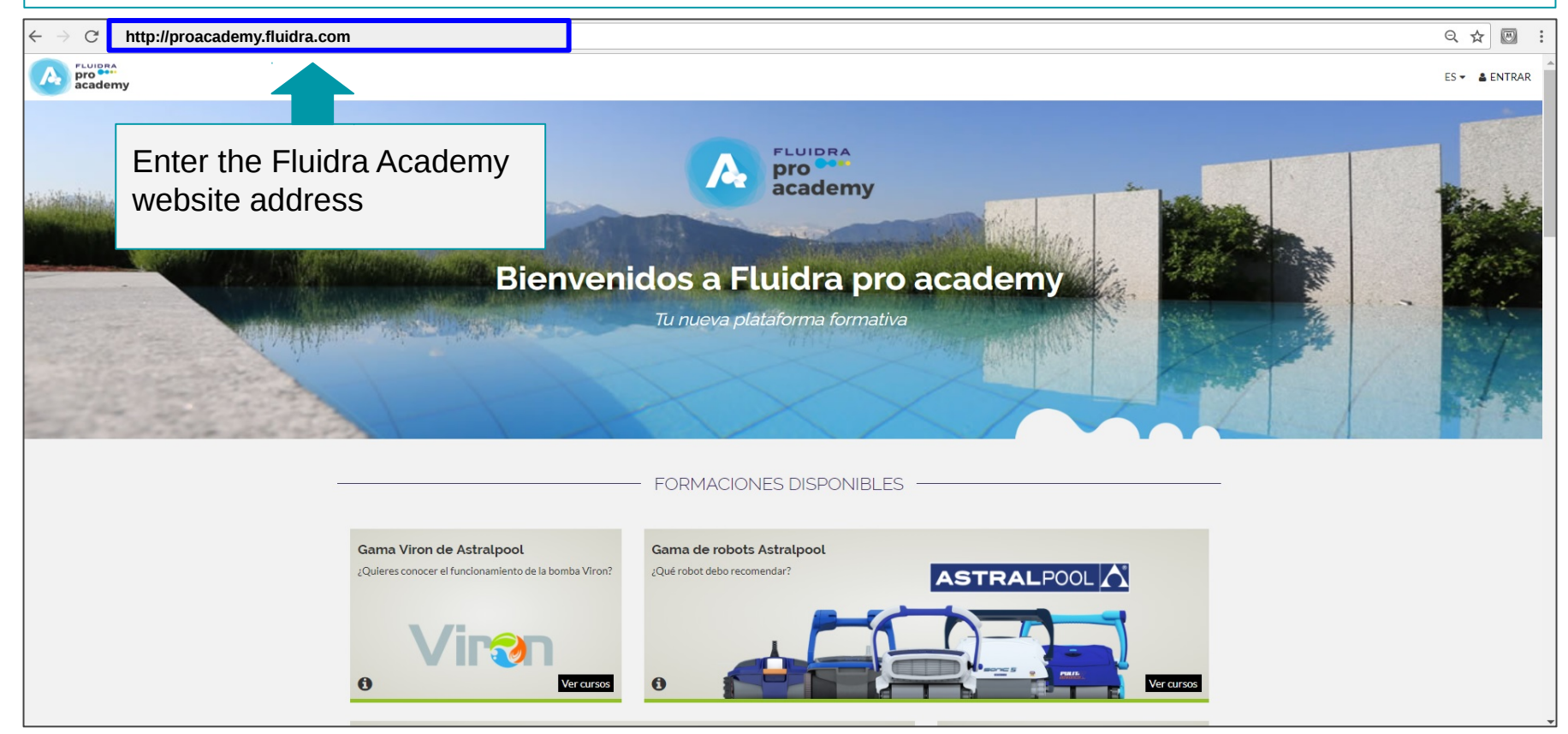

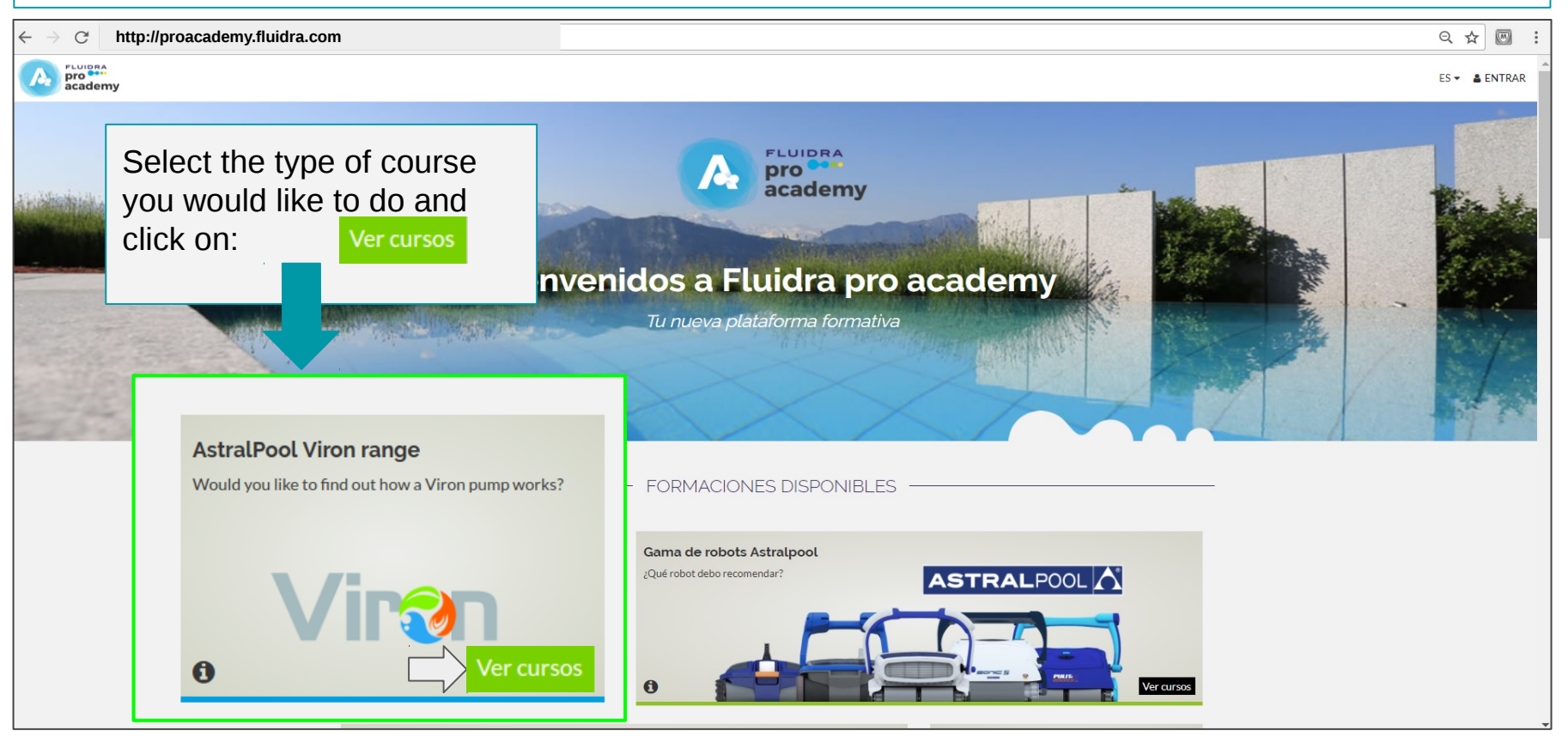

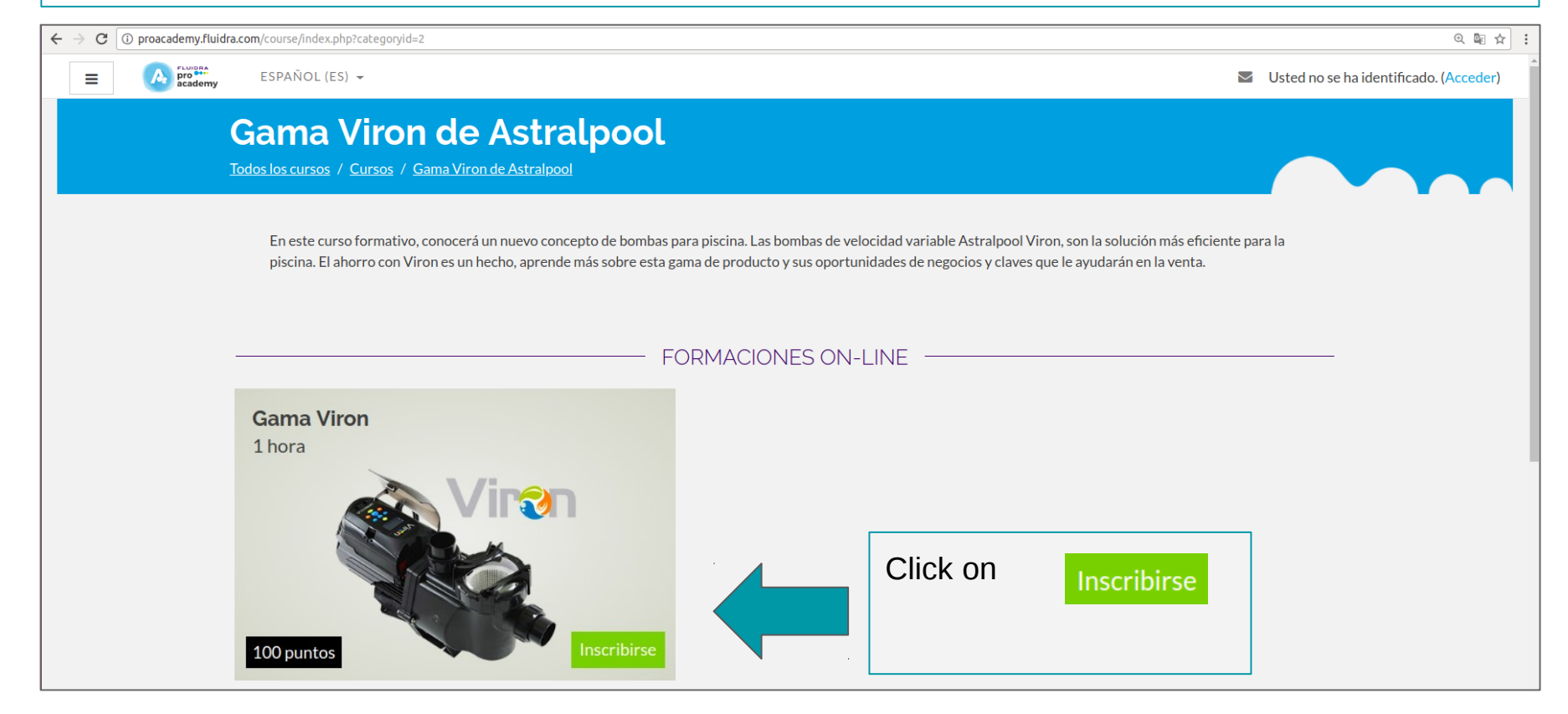

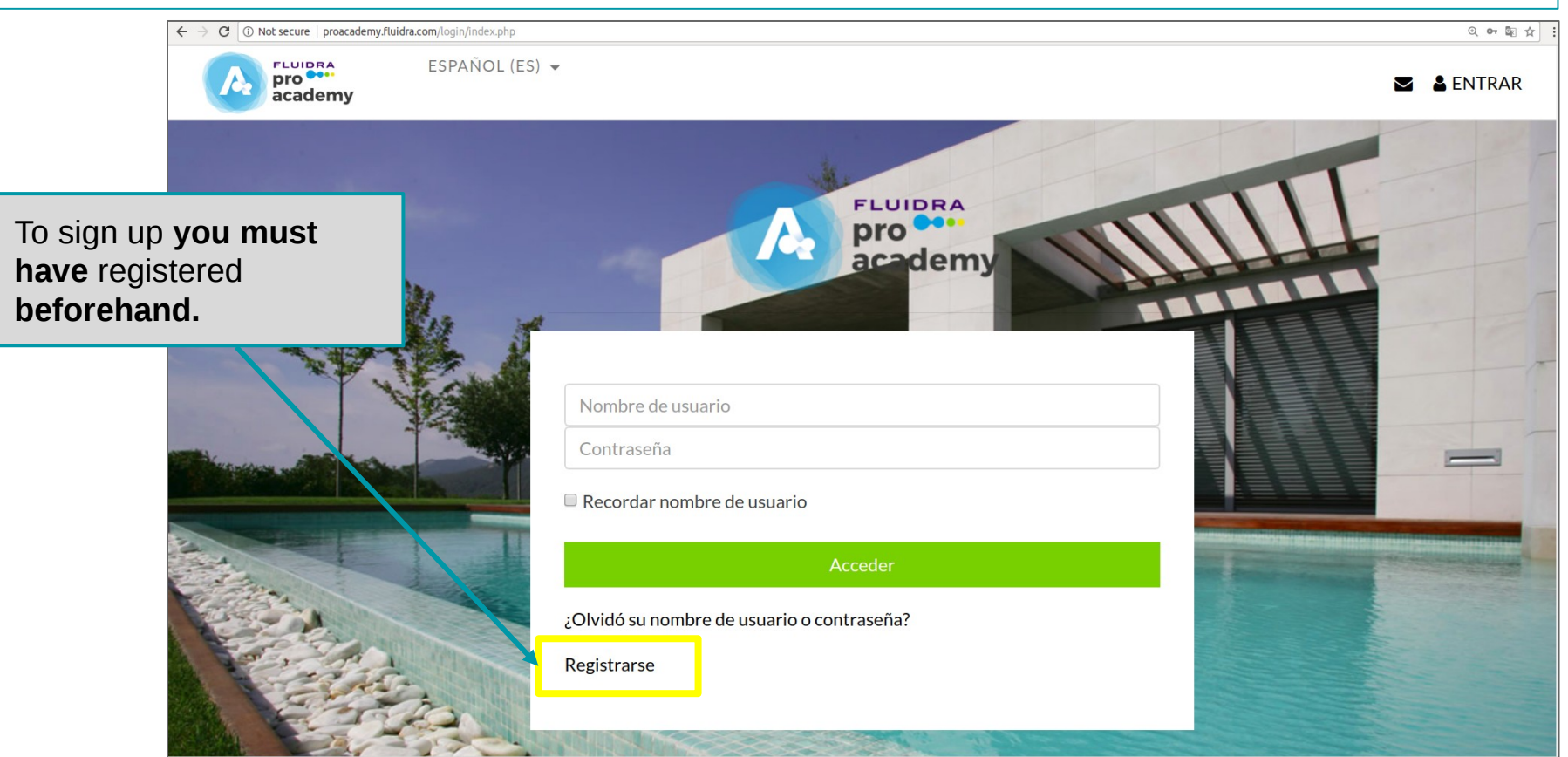

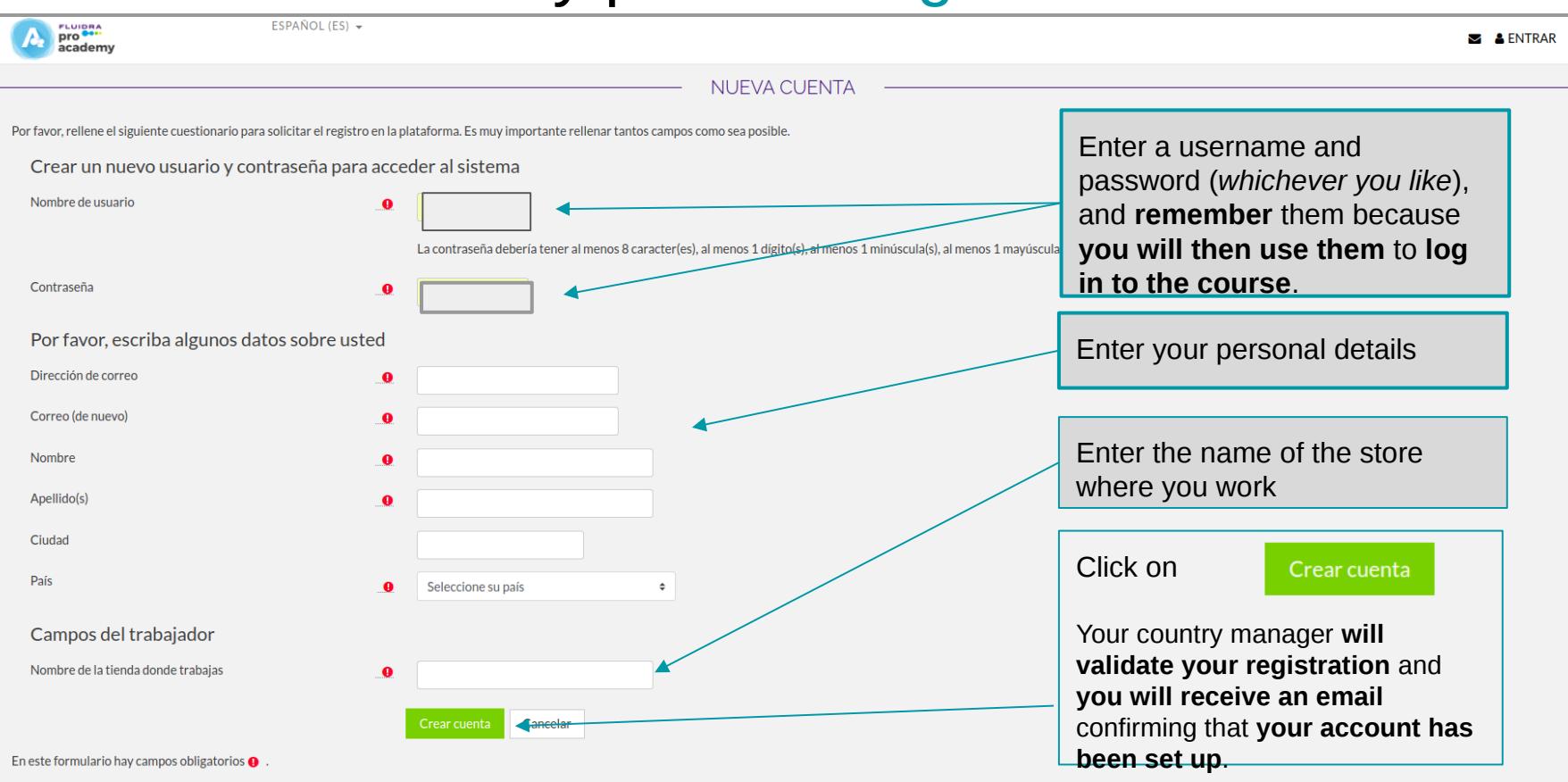

#### 2. Fluidra Academy platform Registration and Log-in overview

- To log in, *you must have* **registered by filling in the online form** with the following details: name, username, email, password, the company you work for and the country where you are based.
- These details **will be validated** by a manager and you will receive an **account set-up email**.
- **Once you have set up your account**, you can **log in** to **the platform** using your **username and password** (the ones you entered on the registration form).
- Once on the platform **you can log in to the course you would like to do.**

#### 3. Course Homepage log-in

Just go to the "**Log-in"** button on the top right-hand side of the Fluidra Academy Platform page.

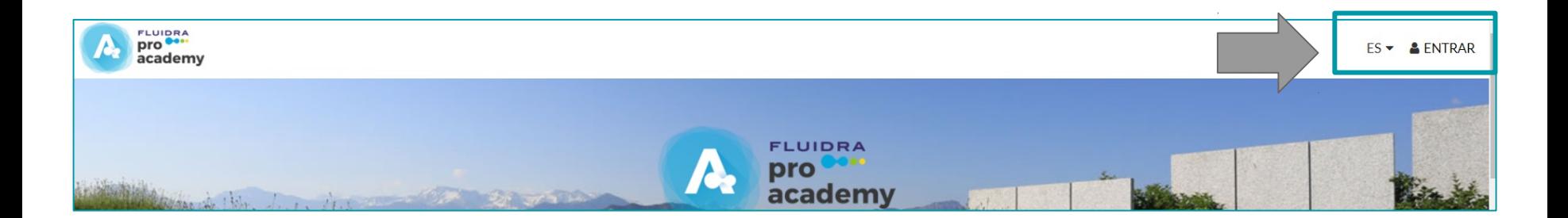

#### Entering your username and password

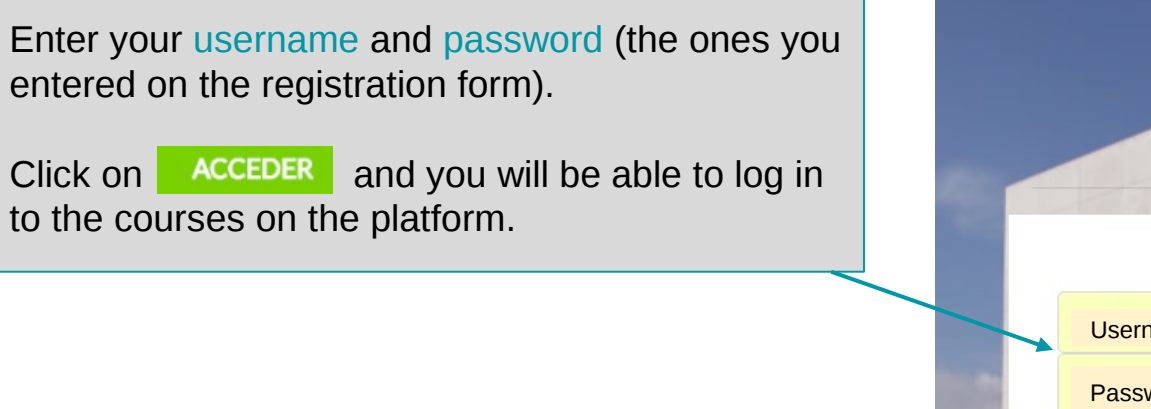

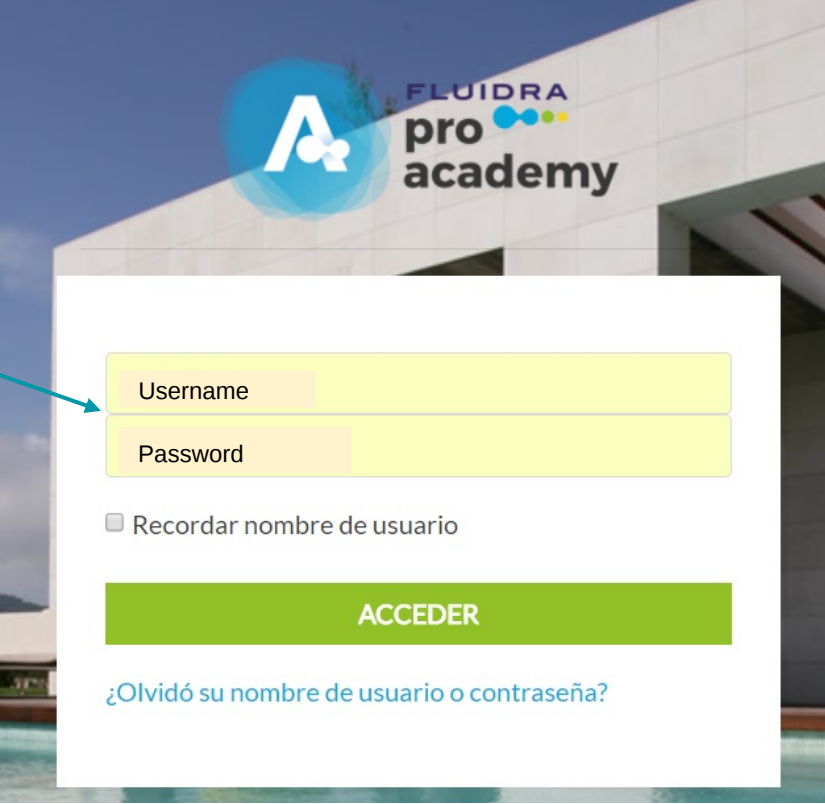

#### 4. Course Homepage

The **courses** you **enroll for** will be displayed on this panel. **Online courses** are displayed first.

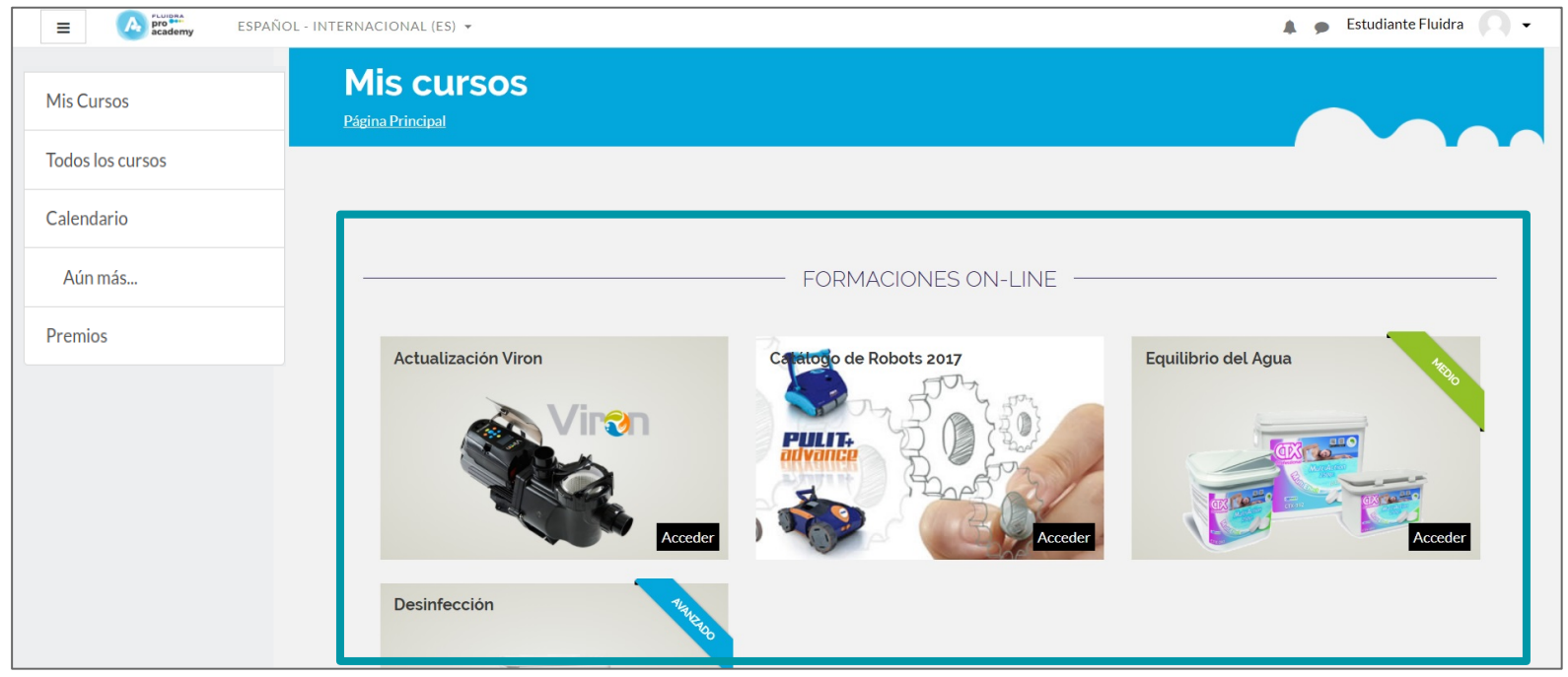

#### Course Homepage

If you scroll down, the **face-to-face** and **skills** courses you enroll for will be displayed. The **scores you obtained on the courses** taken can be seen at the very bottom of the page.

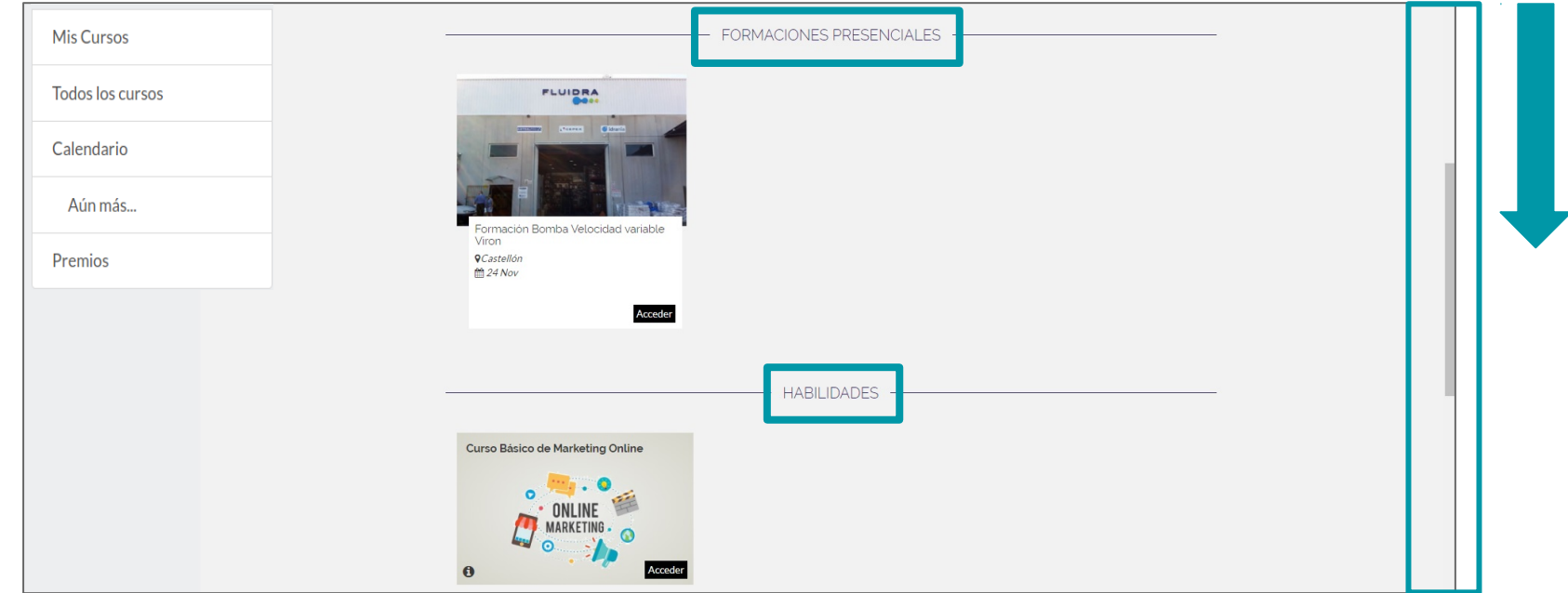

### 5. Logging in to a course

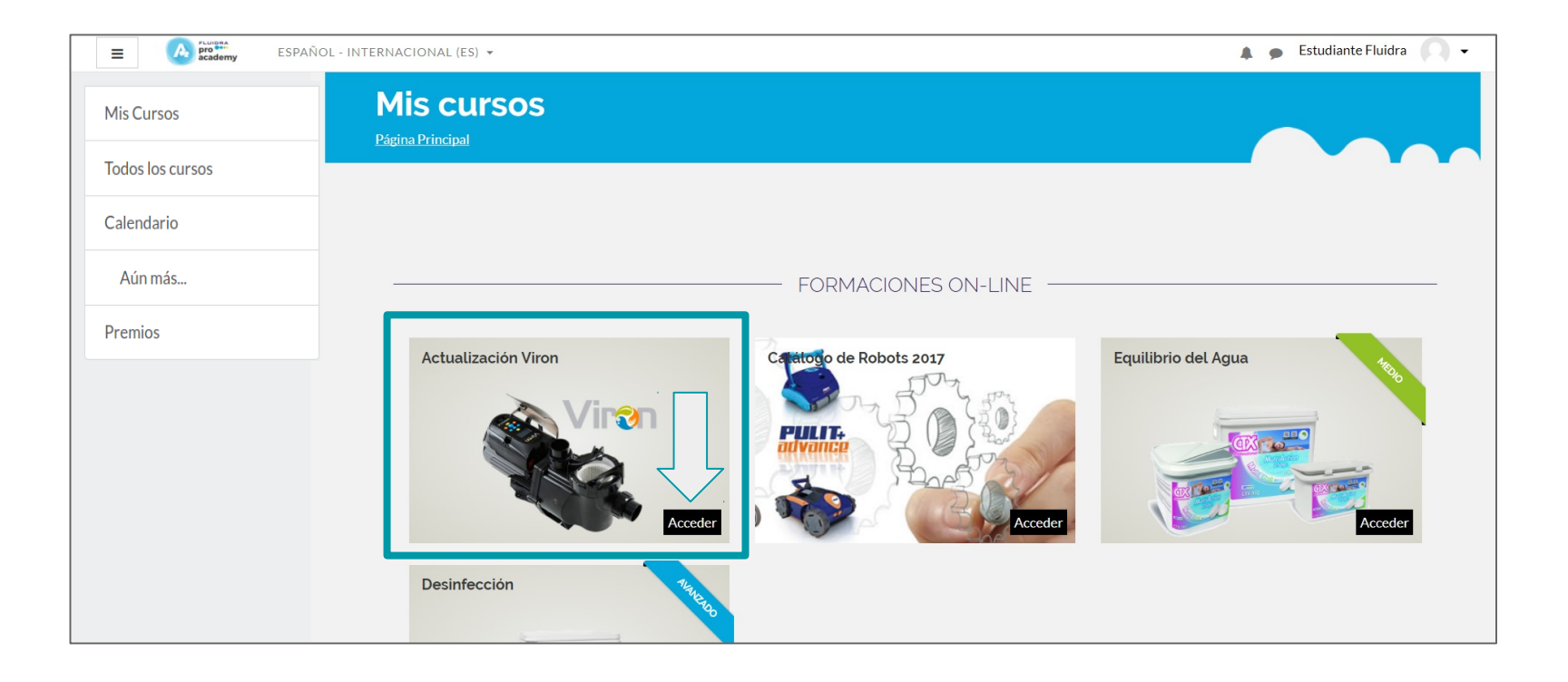

#### 6. Logging in to a course's structure

Once you have **logged in to a course from the platform**, you will be able to find the **course structure**.

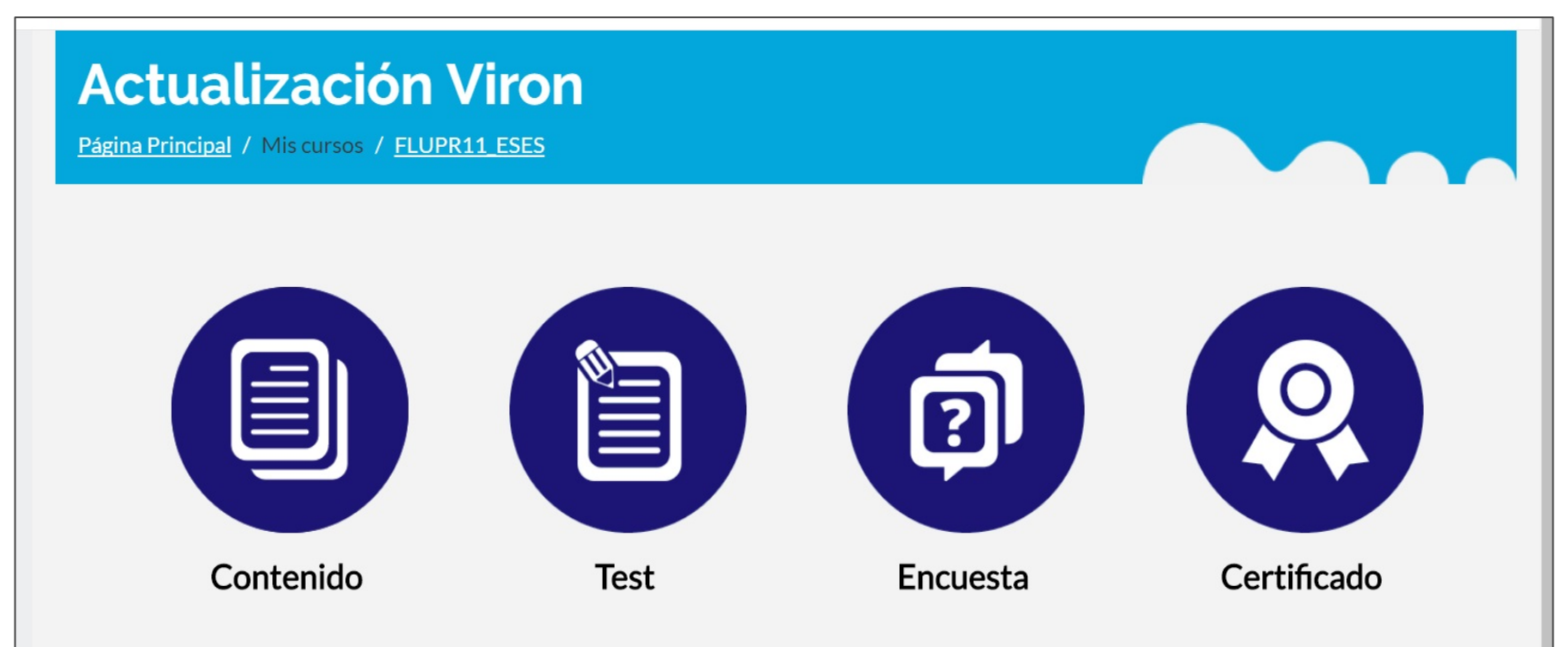

#### 7. Logging in to the contents in a course's structure

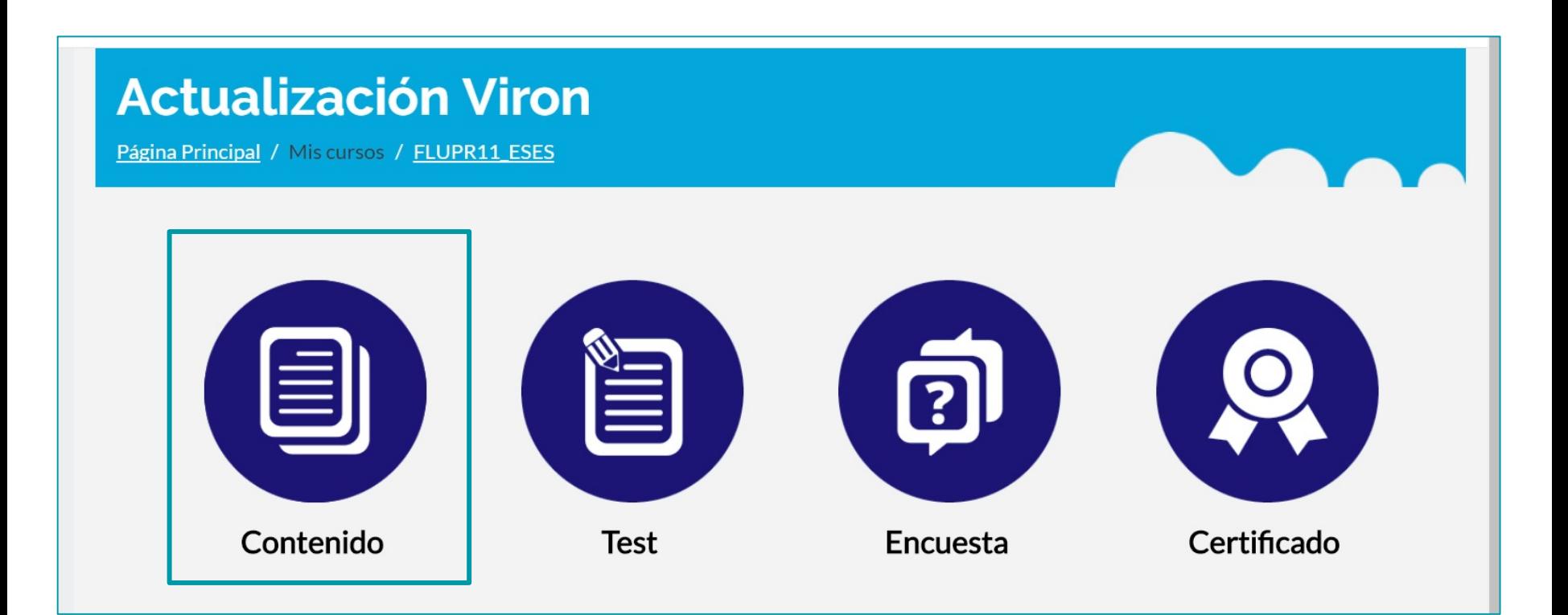

#### **Contents**

If you **click on the content icon**, **it will upload** and **a window will open** on which the course's **table of contents** will be displayed or you can directly go to **"Start the course"**.

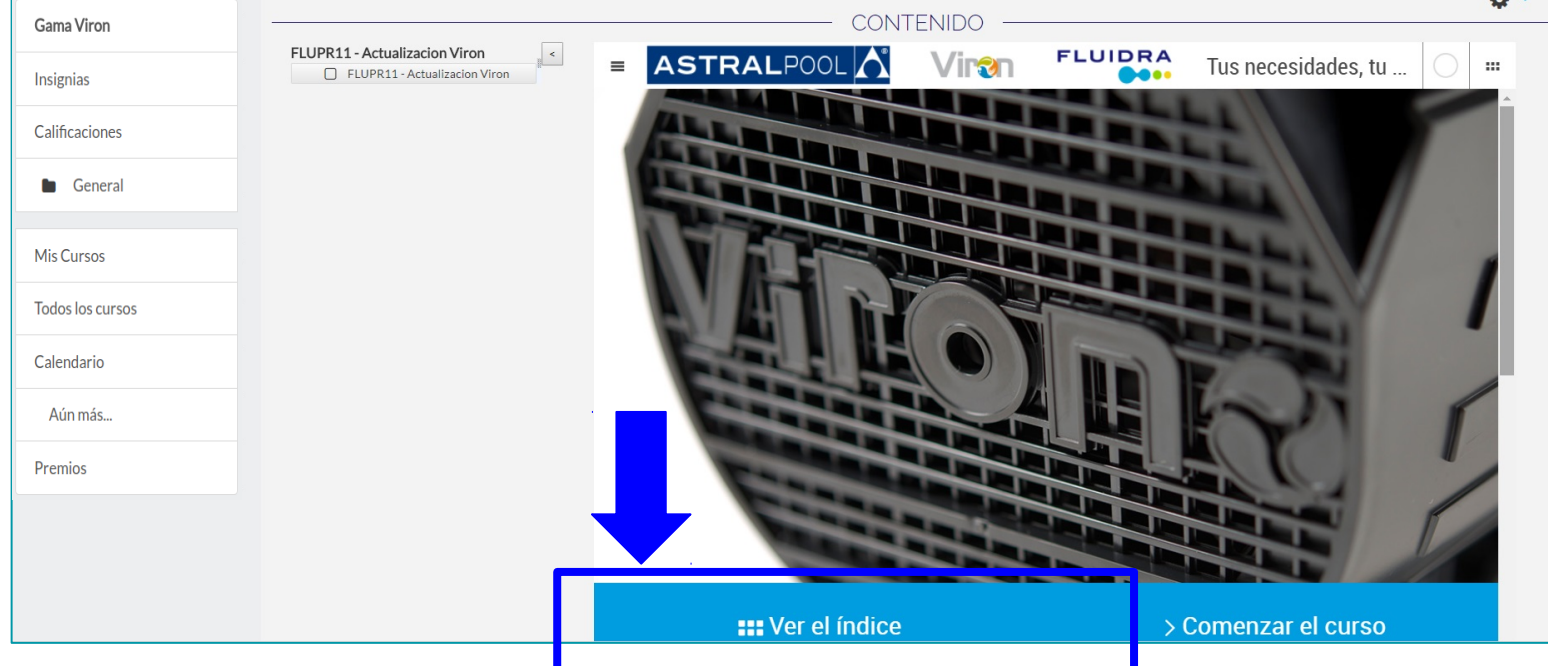

#### 8. Logging in to course contents from "Display contents"

You can **log in directly to the contents** from the table of contents.

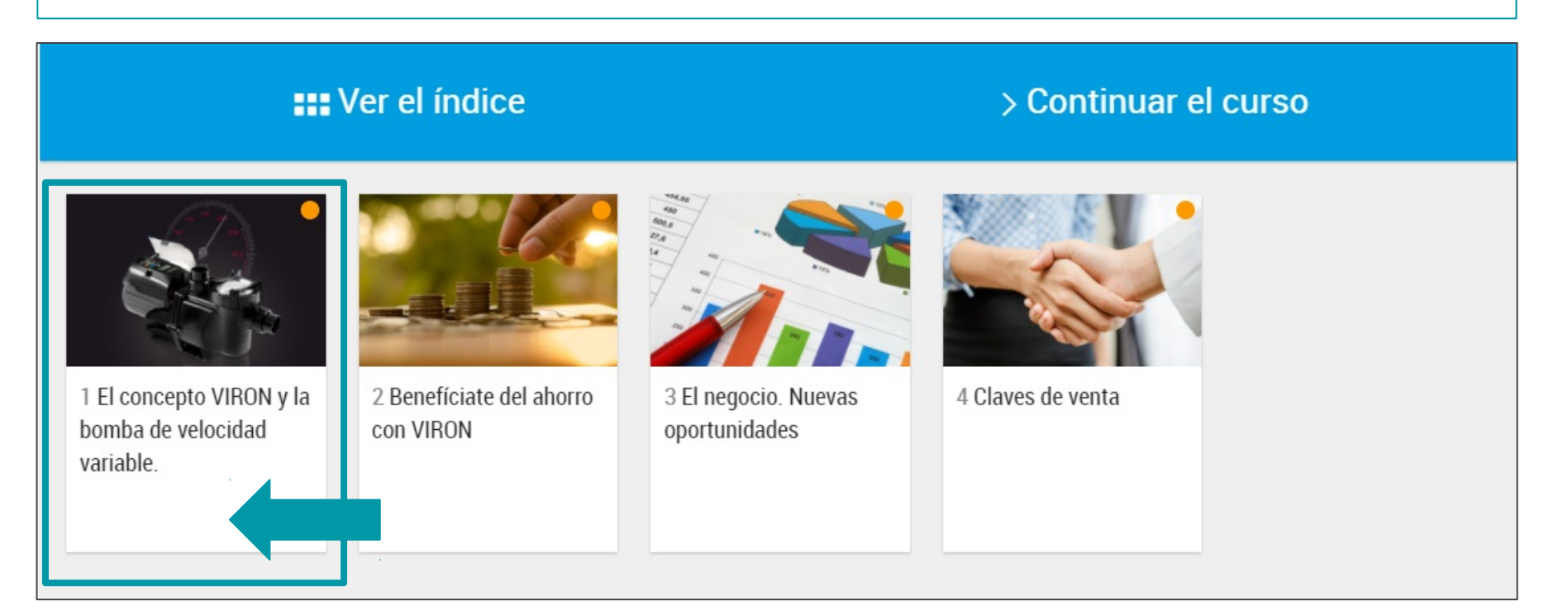

#### 9. Logging in to course contents from "Start the course"

#### **Another option** is to log in directly to **"Start the course".**

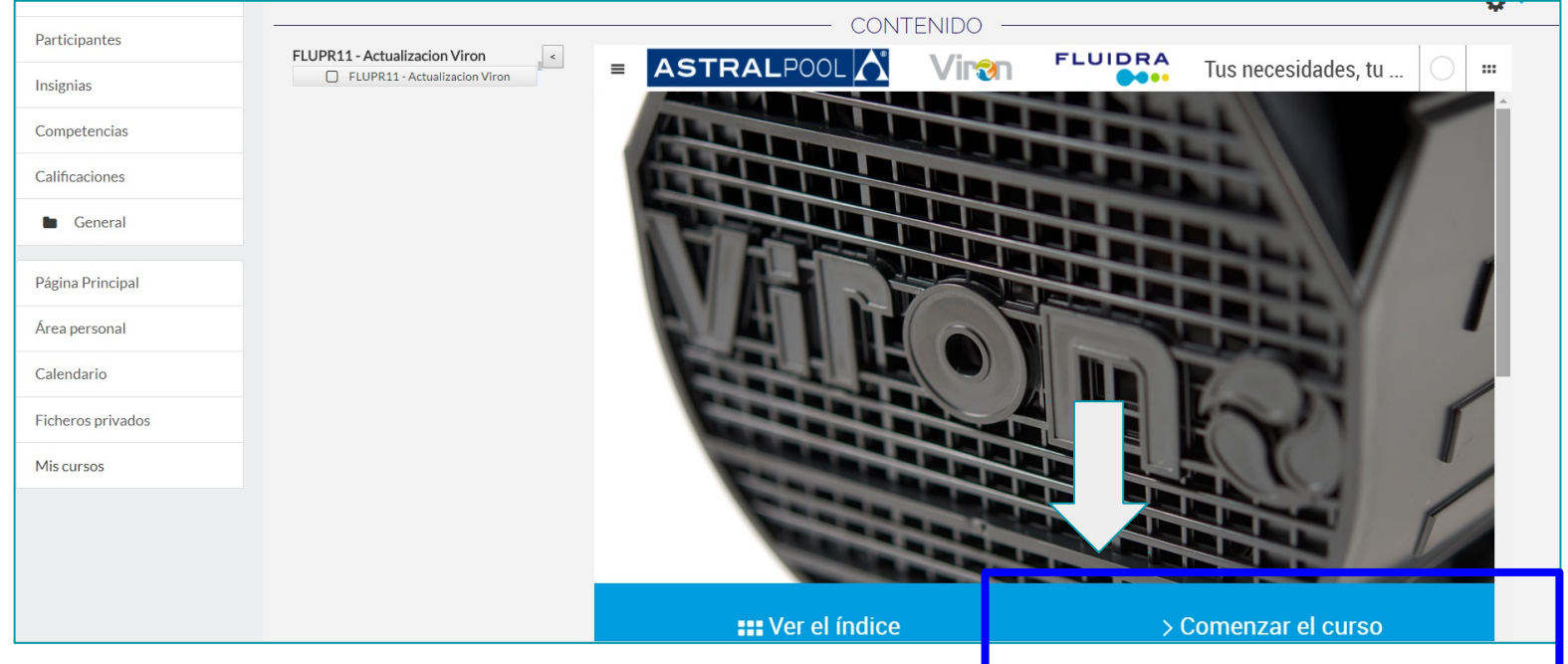

# A menu will pop up from which you can browse through the contents.

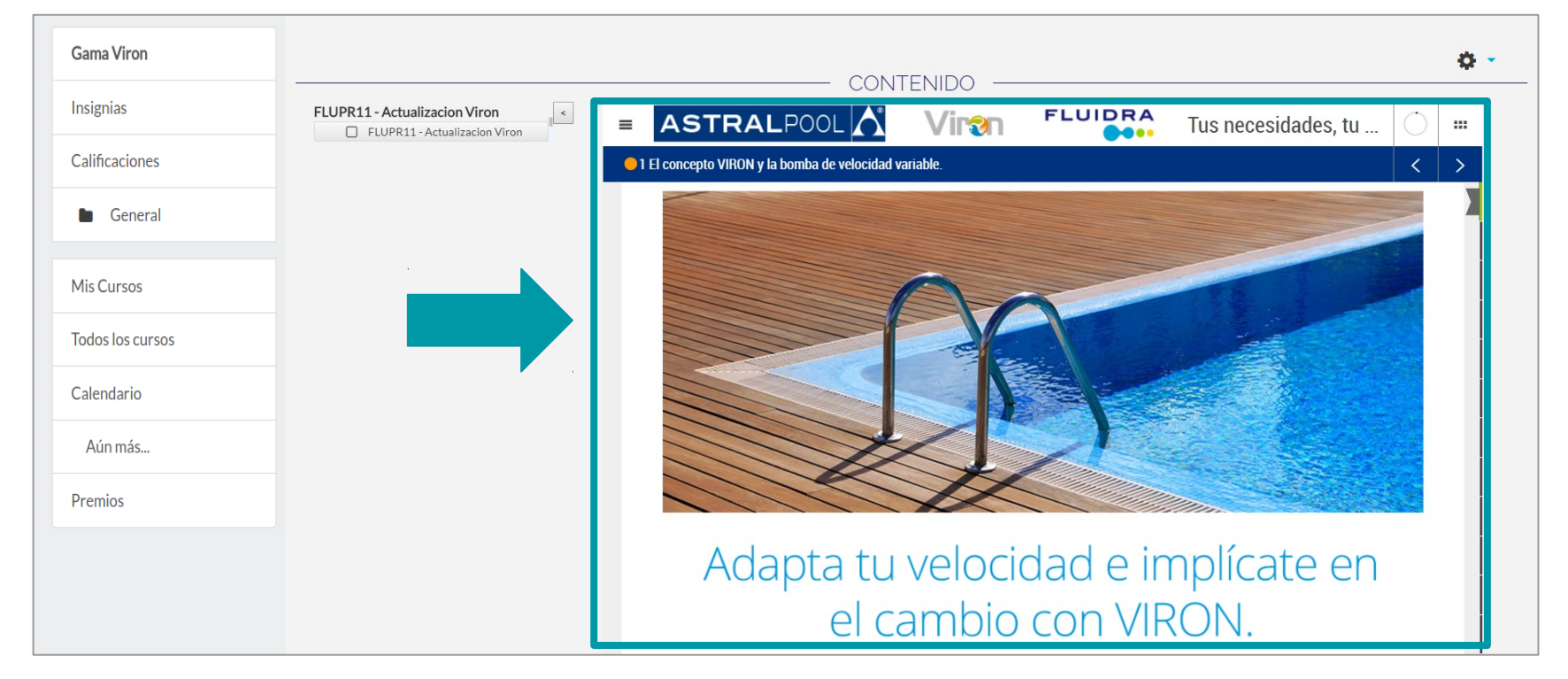

### You can move through the contents by scrolling down.

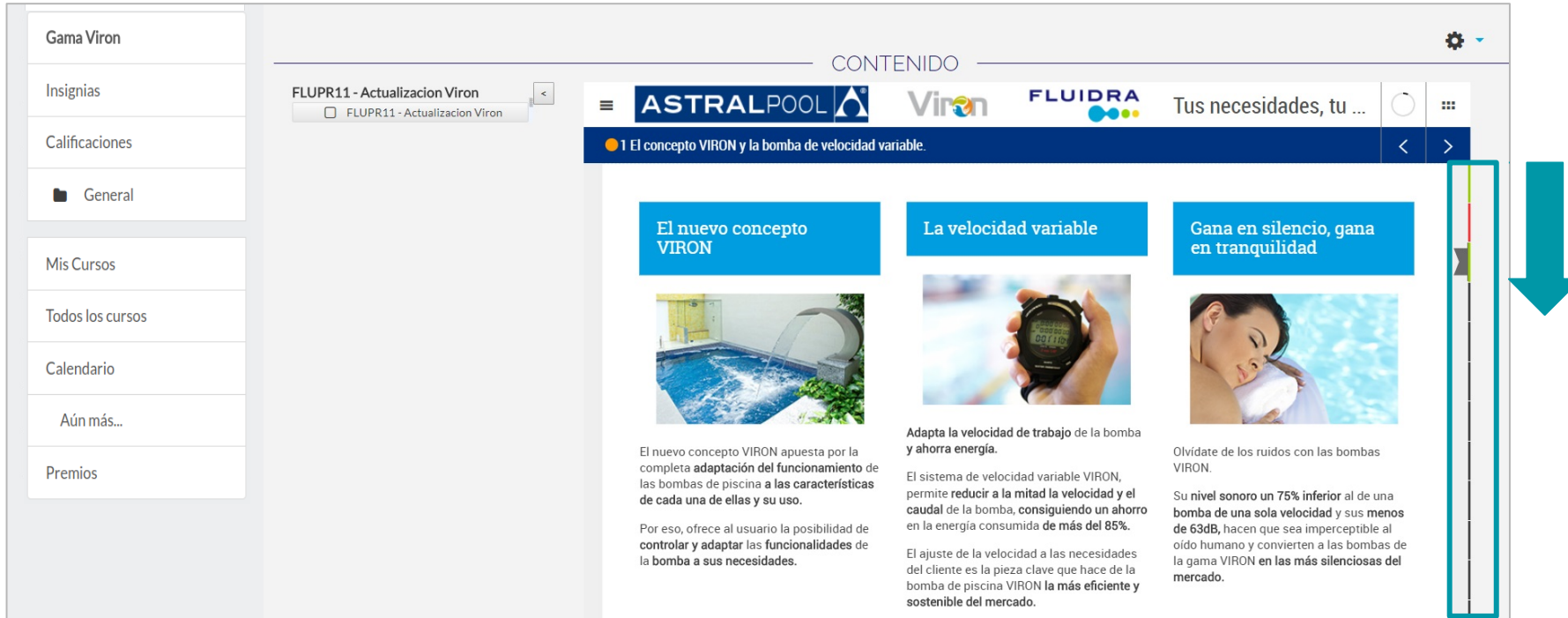

#### The course will not have been totally completed until all of the dots on each of the chapters turn green.

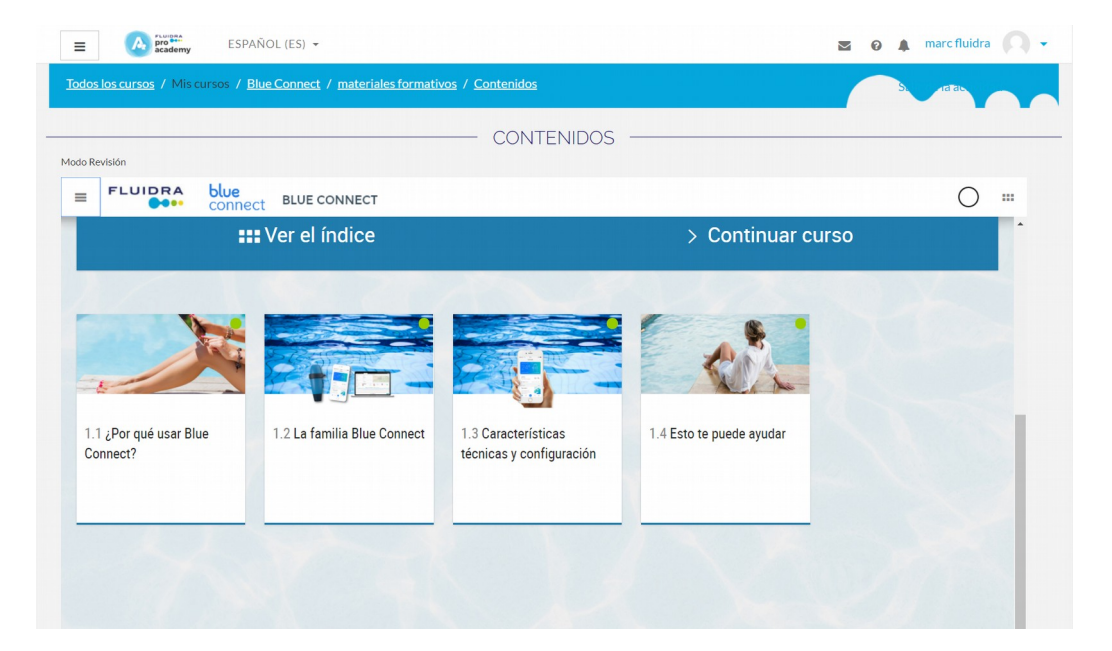

#### You can download the contents in PDF format or move through the contents using the arrows.

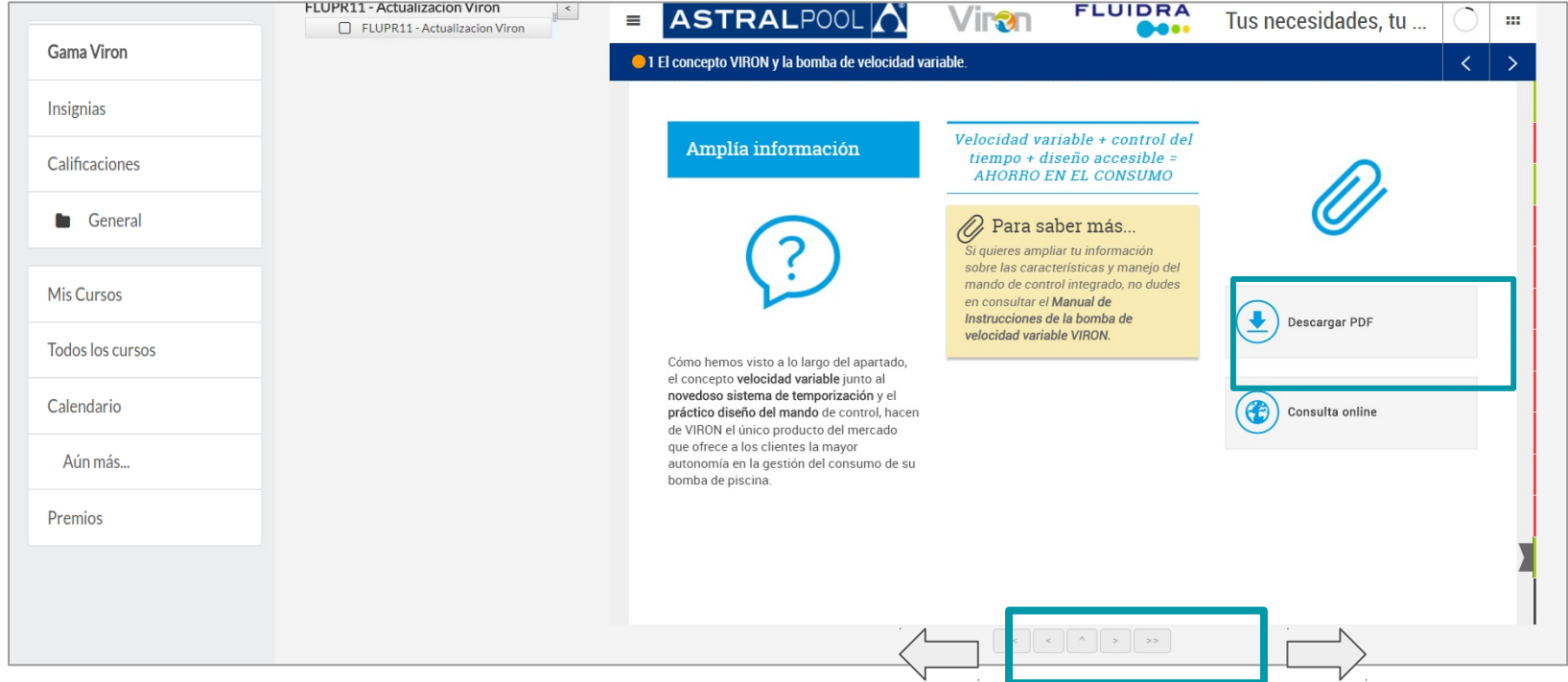

### 11. Test log-in

test.

Once you have completed the course, you can log in to the

#### **Actualización Viron**

Página Principal / Mis cursos / FLUPR11 ESES

#### **REMEMBER:**

- A **prerequisite for doing the test** is *to have completed all of the contents* of the course.
- You must **obtain a score of at least 5 in the test** to be able to **get a certificate**.

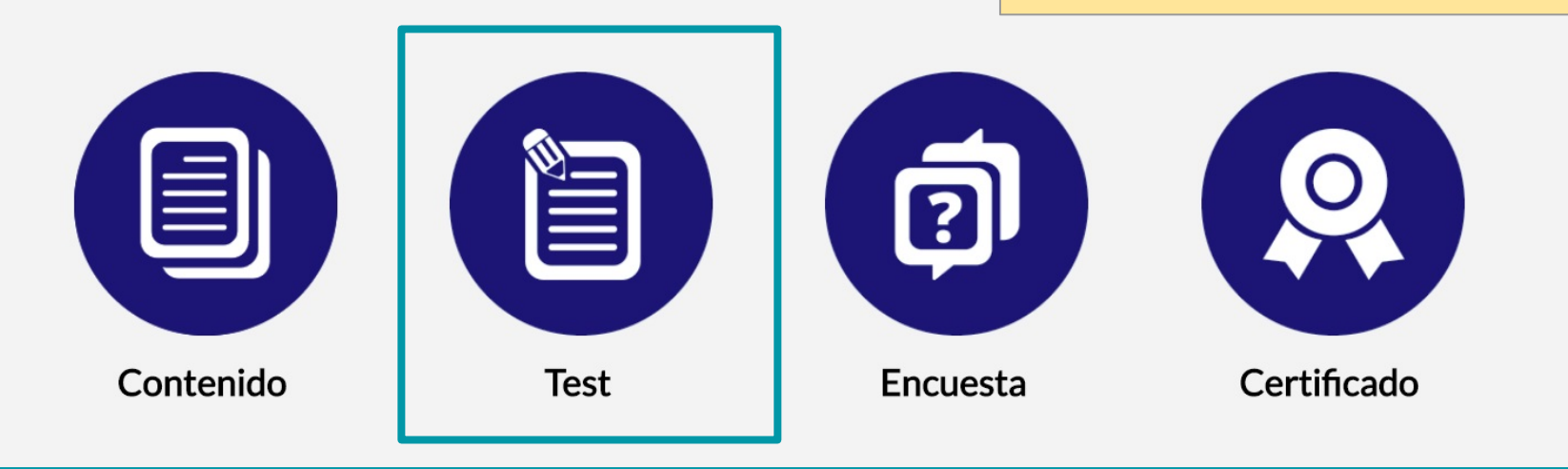

### Doing the test

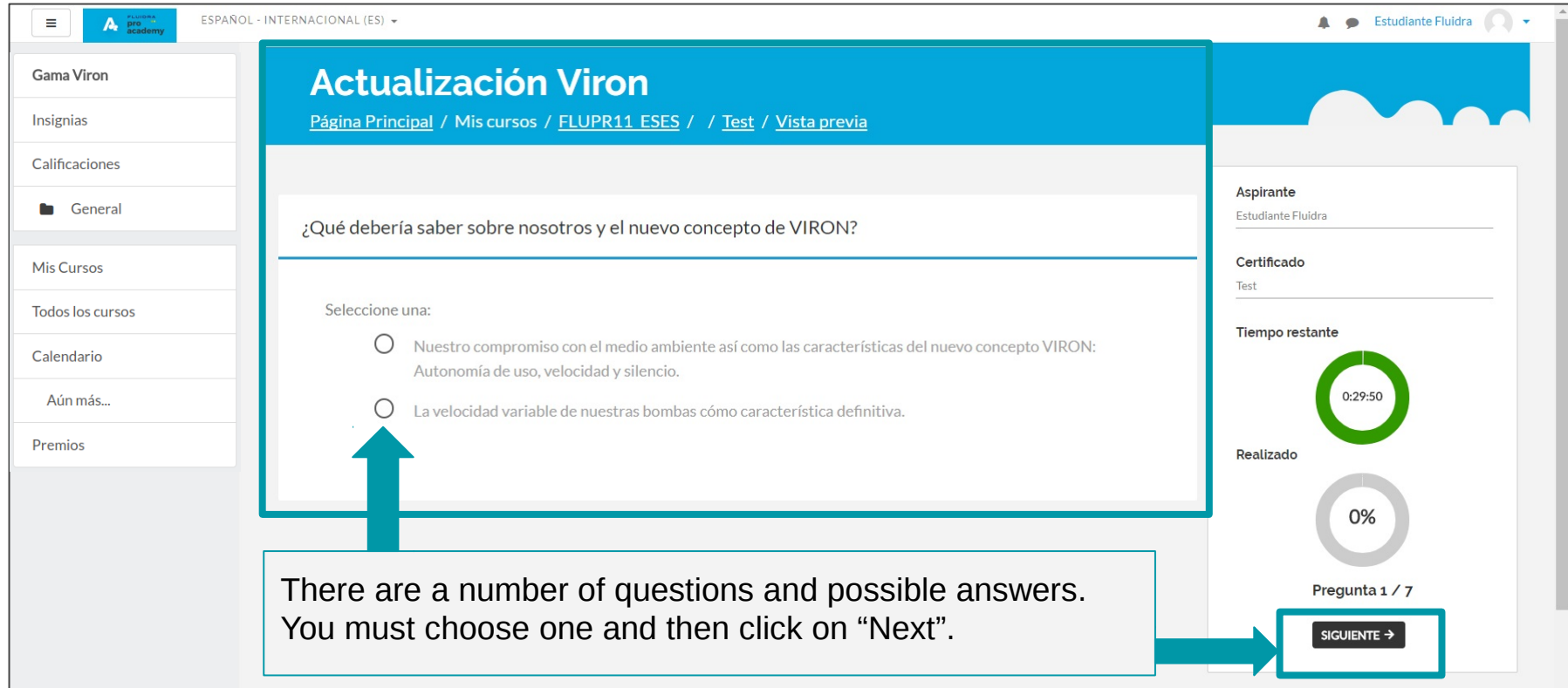

#### Test rules

- You must **have completed all of the contents** of the course to do the test.
- While you are doing the test, you will be able to see **the progress made** and **the time** remaining to complete it.
- Once you have **completed the test you will be given a score and the correct answers** to the questions you got wrong.
- **You will be given several attempts at doing the test.**
- **You must obtain a score of 5 or higher** to be able to **get the course certificate**.

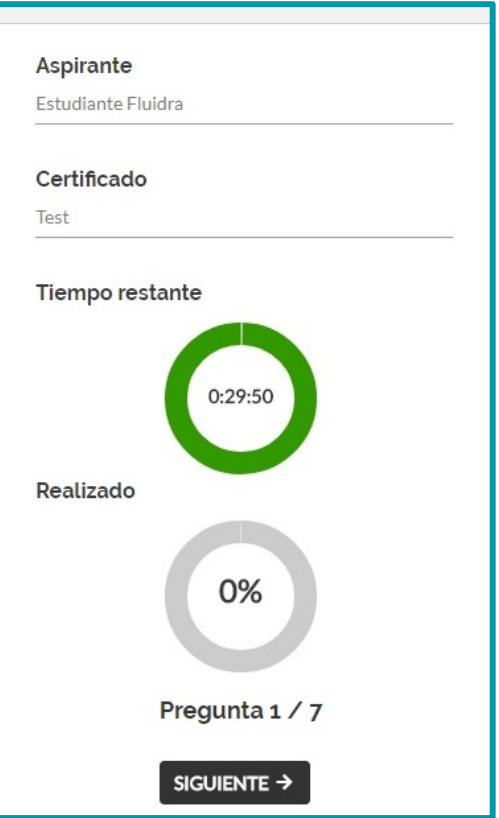

### 12. Questionnaire log-in

Once you have **completed the course**, you can **log in to the questionnaire**. This will enable you to get the certificate.

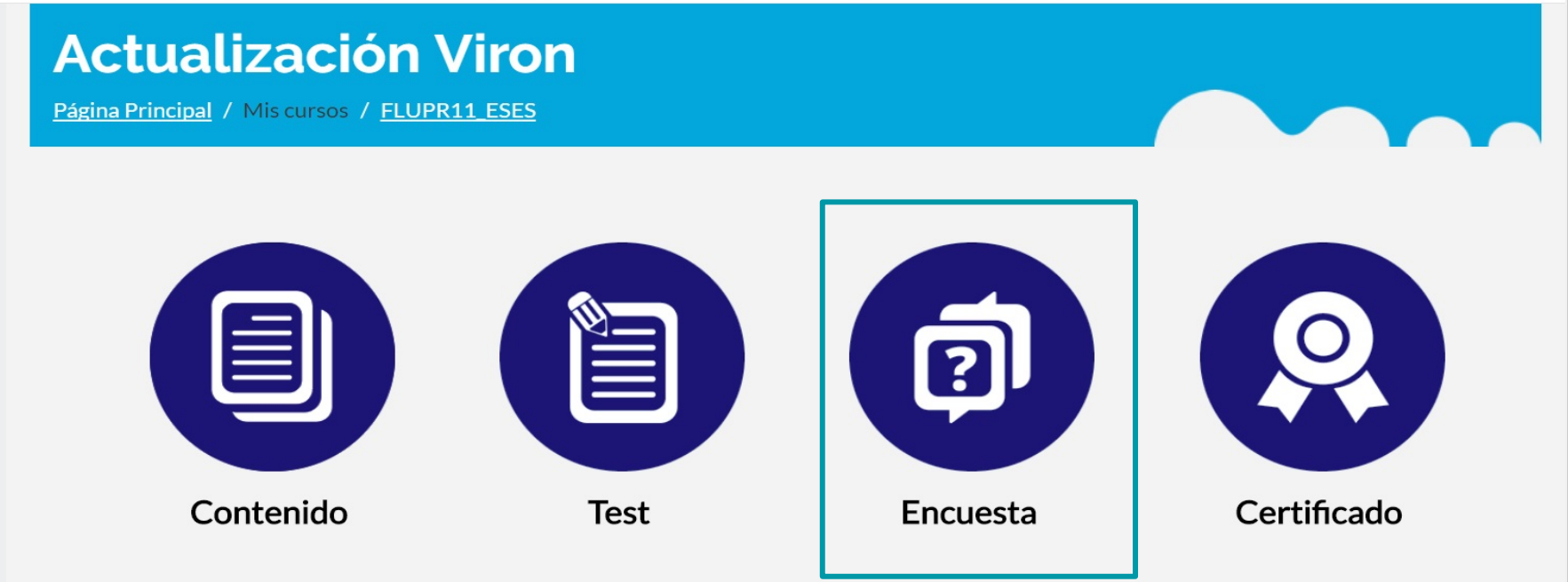

# Questionnaire log-in

You will have to fill in the **fields** that are **marked as mandatory** to be able to do the questionnaire and get

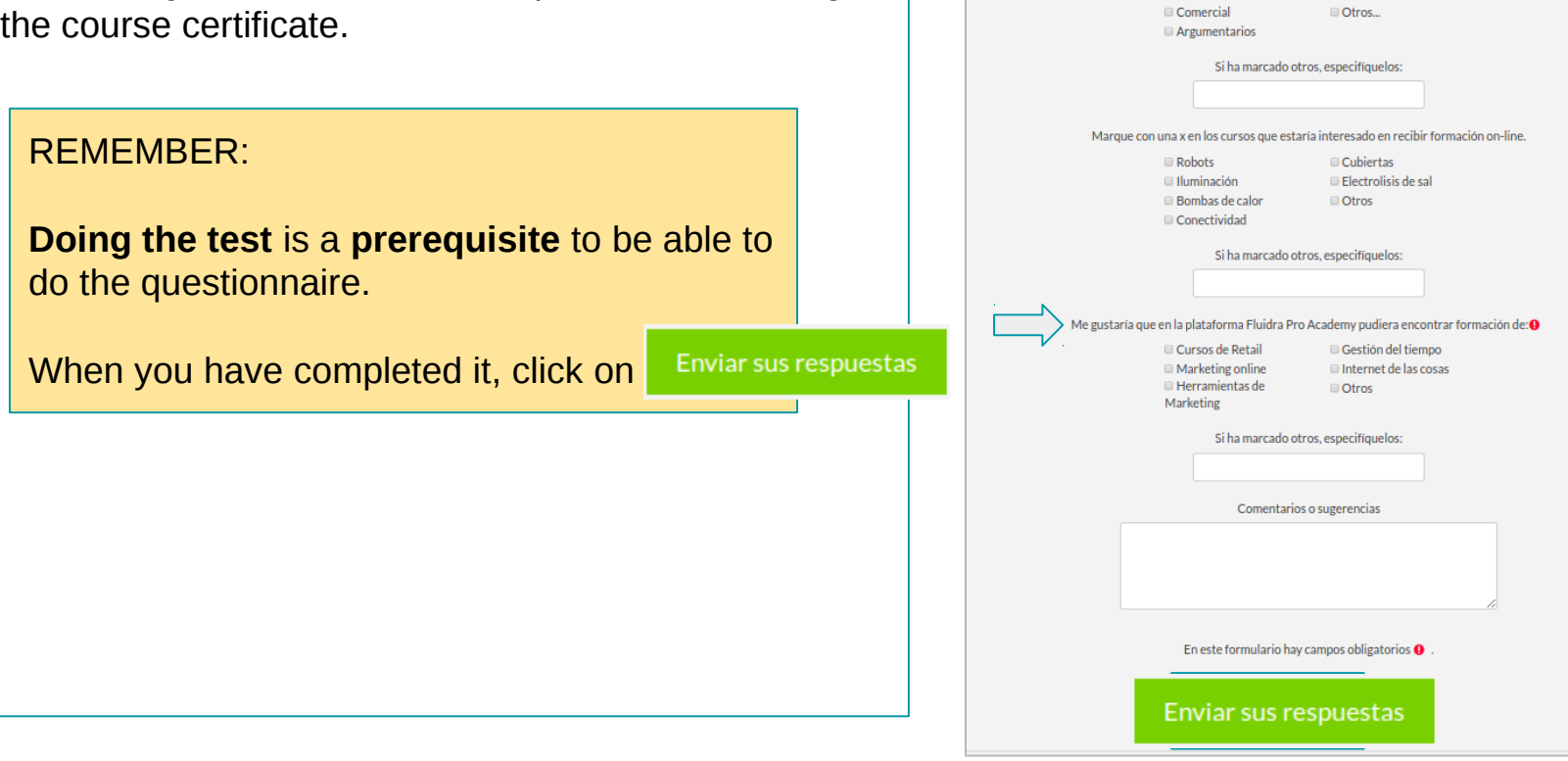

Modo: Anónima ¿Le ha sido útil la formación?@ sí

Valore del 1 al 5, la información que ha encontrado en este curso de formación. O

De este curso, aqué tipo de inf Técnica

#### 13. Certificate log-in

#### **Actualización Viron**

Página Principal / Mis cursos / FLUPR11 ESES

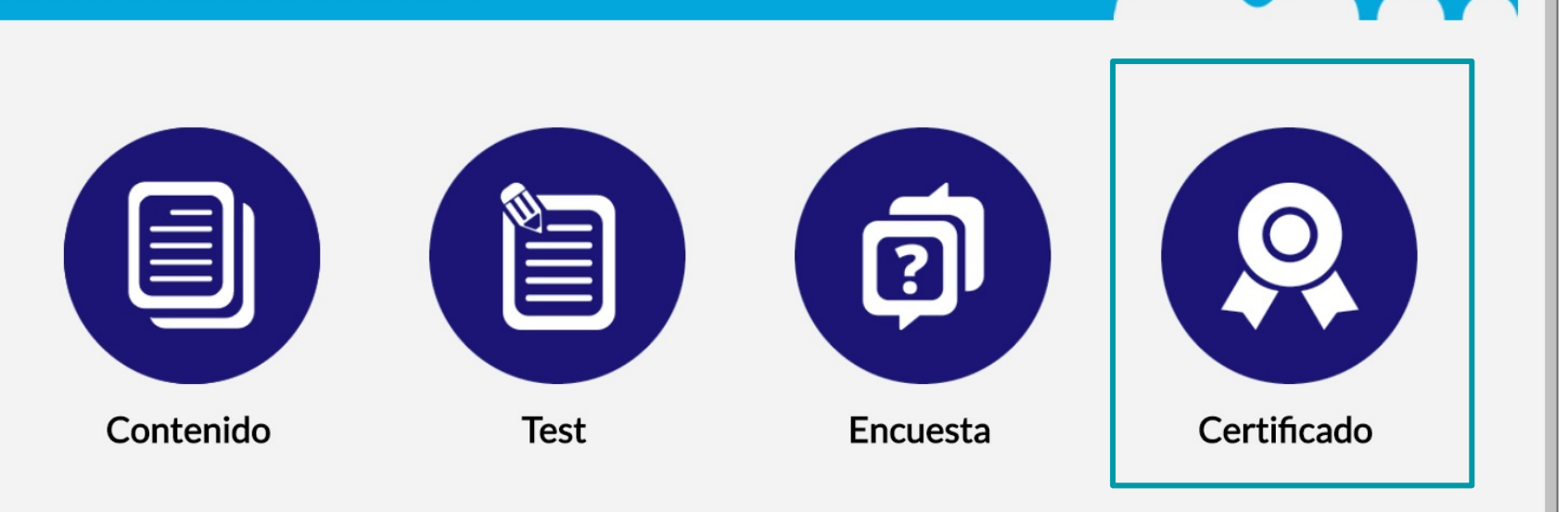

#### Obtaining your certificate: you can download your certificate once you have completed the questionnaire.

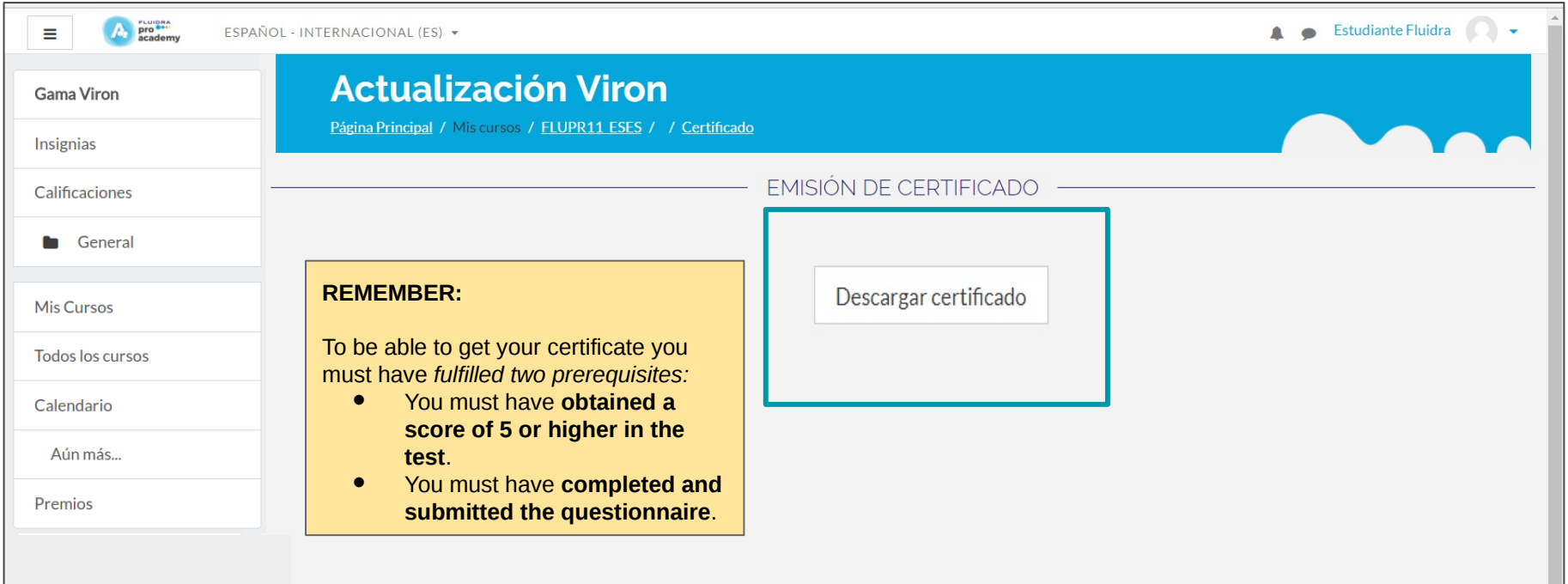

#### 14. Description of the platform's menus.

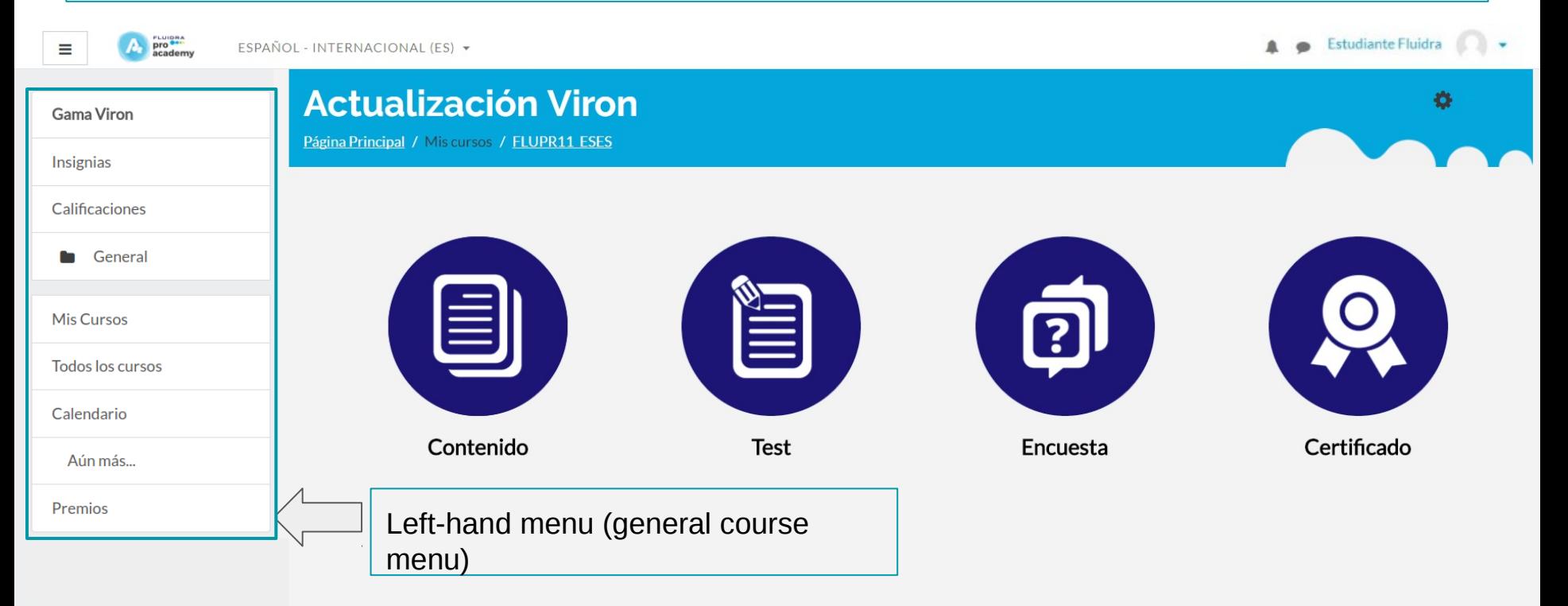

#### Left-hand menu pro **example**<br>academy **Estudiante Fluidra**  $\equiv$ ESPAÑOL - INTERNACIONAL (ES) + **Actualización Viron** Gama Viron **2** Área personal Página Principal / Mis cursos / FLUPR11 ESES **Insignias** o Perfil Calificaciones 冊 Calificaciones General Ě ? Mensajes **Mis Cursos** Preferencias **Todos los cursos** Contenido **Test** Encuesta  $\rightarrow$  Cerrar sesión Calendario From this menu, you will be able Aún más... to see your **test scores** and your Premios **insignias will be displayed under "Preferences"**.

#### Let's see what the menu items contain

**Personal area:** this displays information about the progress you have made on the courses you are doing.

**Profile:** you can make changes to your user profile (personal details, course details, reports).

**Scores:** these are your test scores.

**Preferences:** here you can edit your account and manage your insignias.

**Close session:** this enables you to log out of a course session.

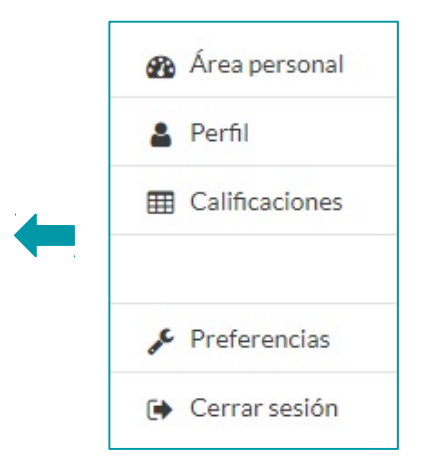

#### Let's see what the menu items contain

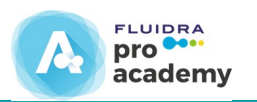

Gama Viron Insignias Calificaciones General **Mis Cursos Todos los cursos** Calendario Aún más... Premios

**Viron Range:** this is the name of the course.

**Insignias:** these are the insignias you have earned on courses.

**Scores:** these are your test scores.

**General:** this is the page you are currently on.

**My courses:** you can see the courses you are currently doing.

**All courses:** this displays all of the courses there are on the platform.

**Calendar:** this shows the events related to the courses.

**More:** this takes you to the platform's homepage.

**Rewards:** this displays the rewards you can apply for.

#### 15. Your insignias: you can see them from the "Insignias" tab.

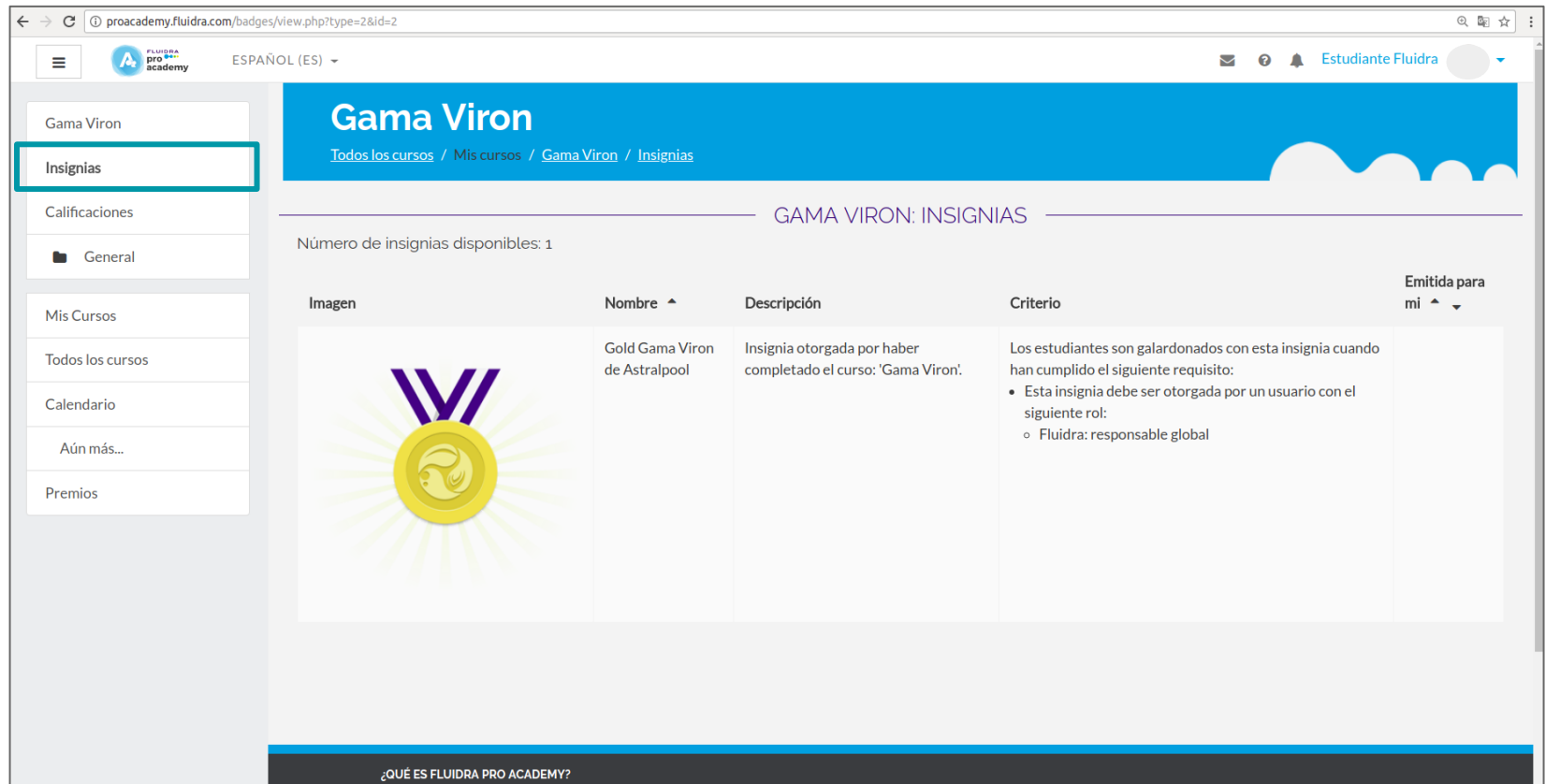

### Your insignias: you can manage your insignias from your personal area.

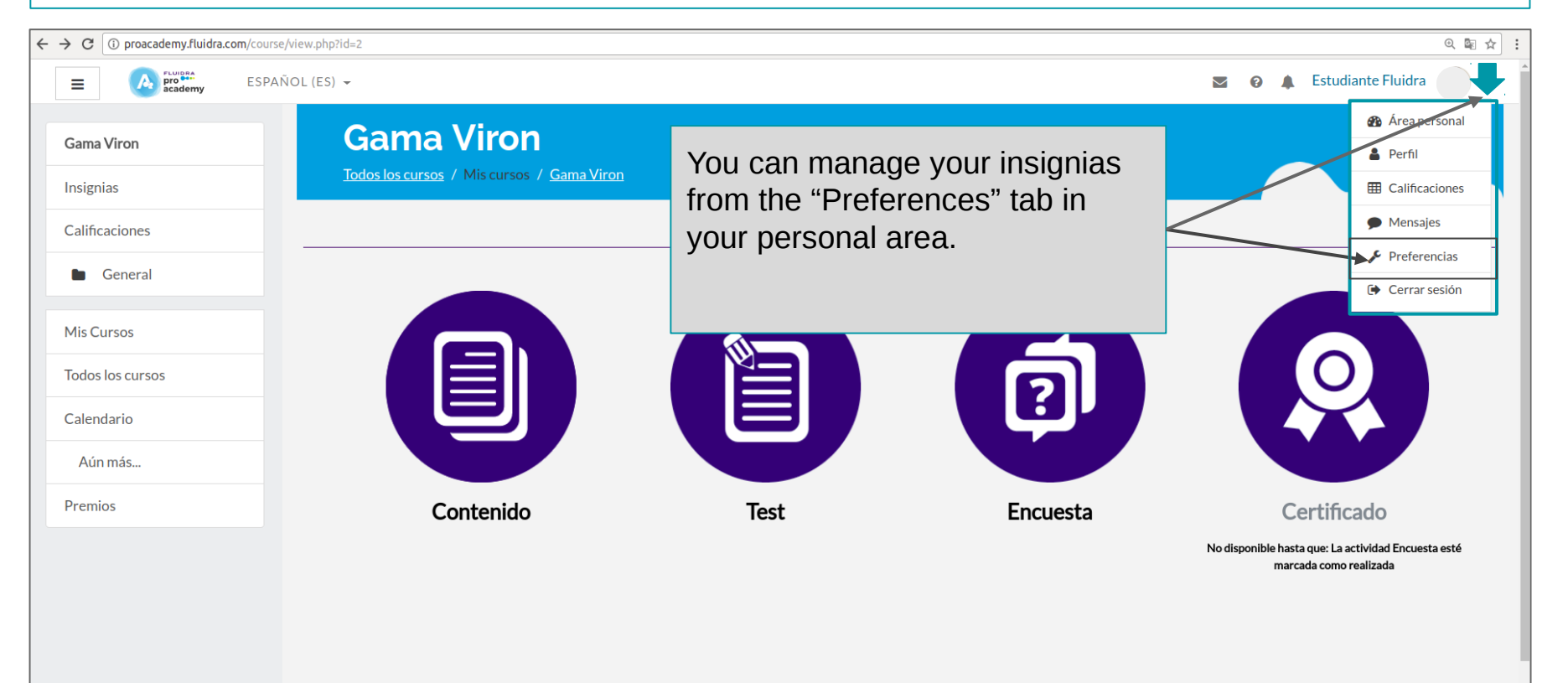

#### Your insignias: managing your insignias from "Preferences".

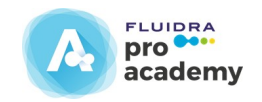

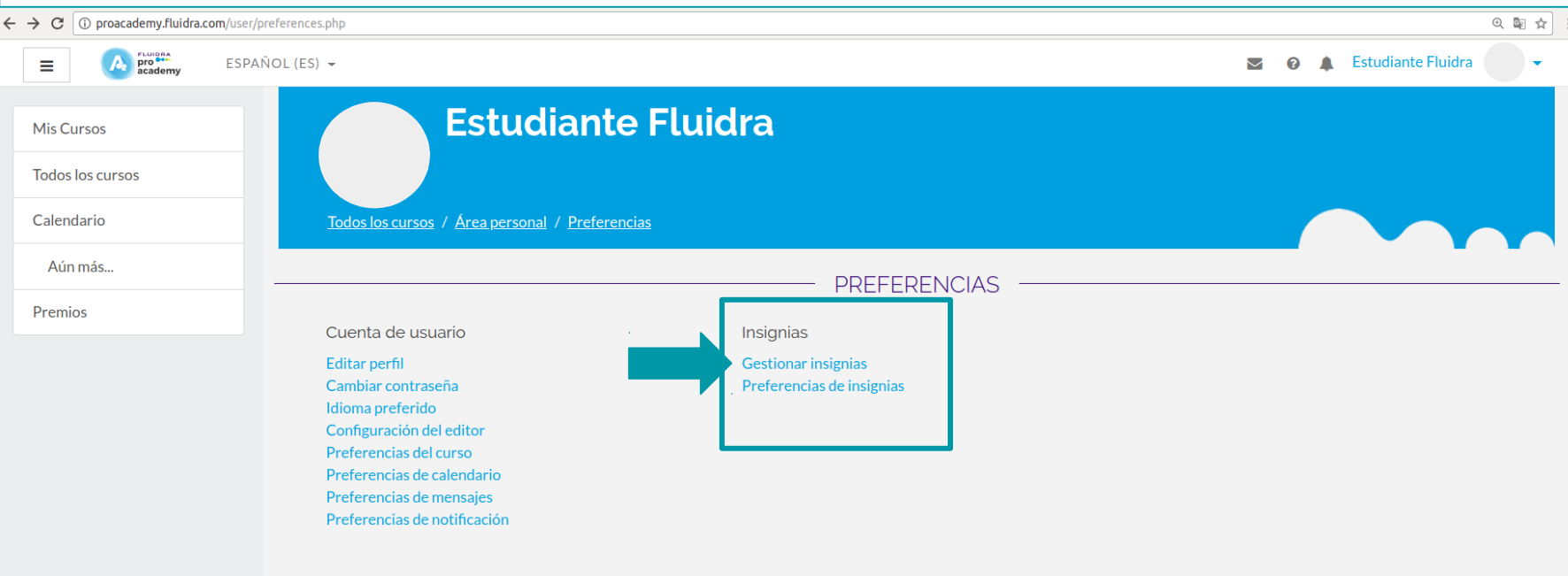

#### Your insignias: managing your insignias from "Preferences".

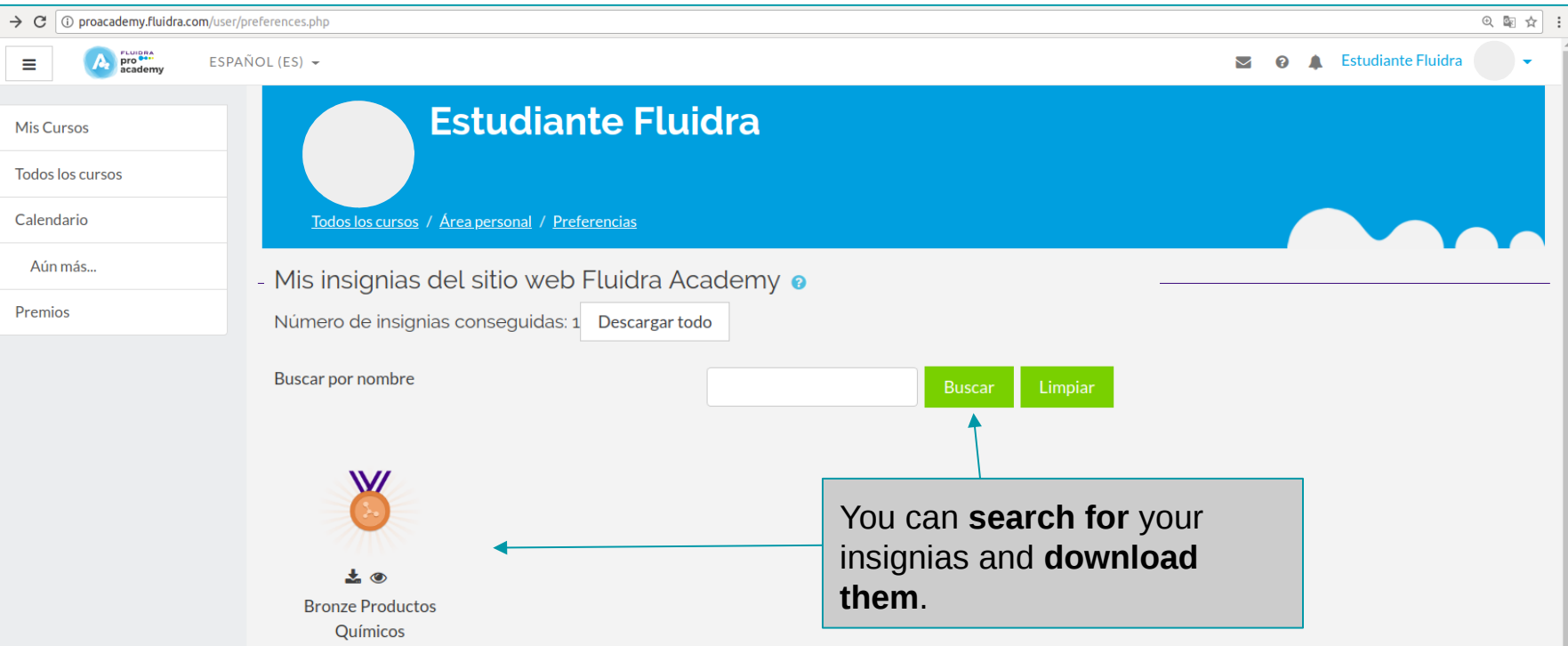

#### 16. Achievements and rewards

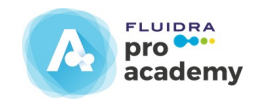

Once **you have completed a course**, you will be able to see the **scores obtained** and **swap them** for the **rewards** that are **associated with your score**.

From the **"Rewards"** tab, you can see the **rewards available and apply for them** by **clicking on** 

# 16. Achievements and rewards

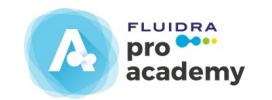

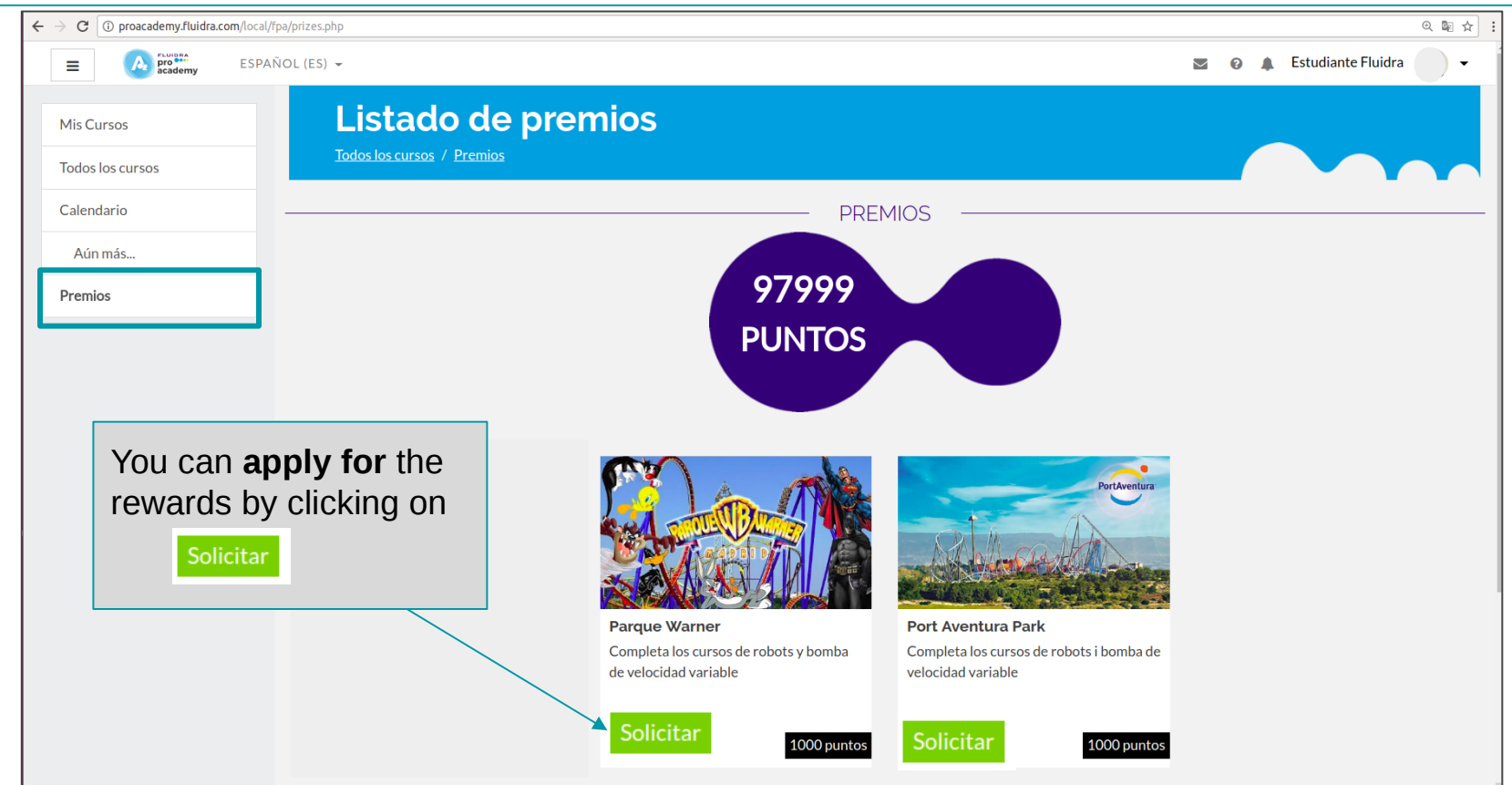